*Aranda SERVICEDESK WEB*

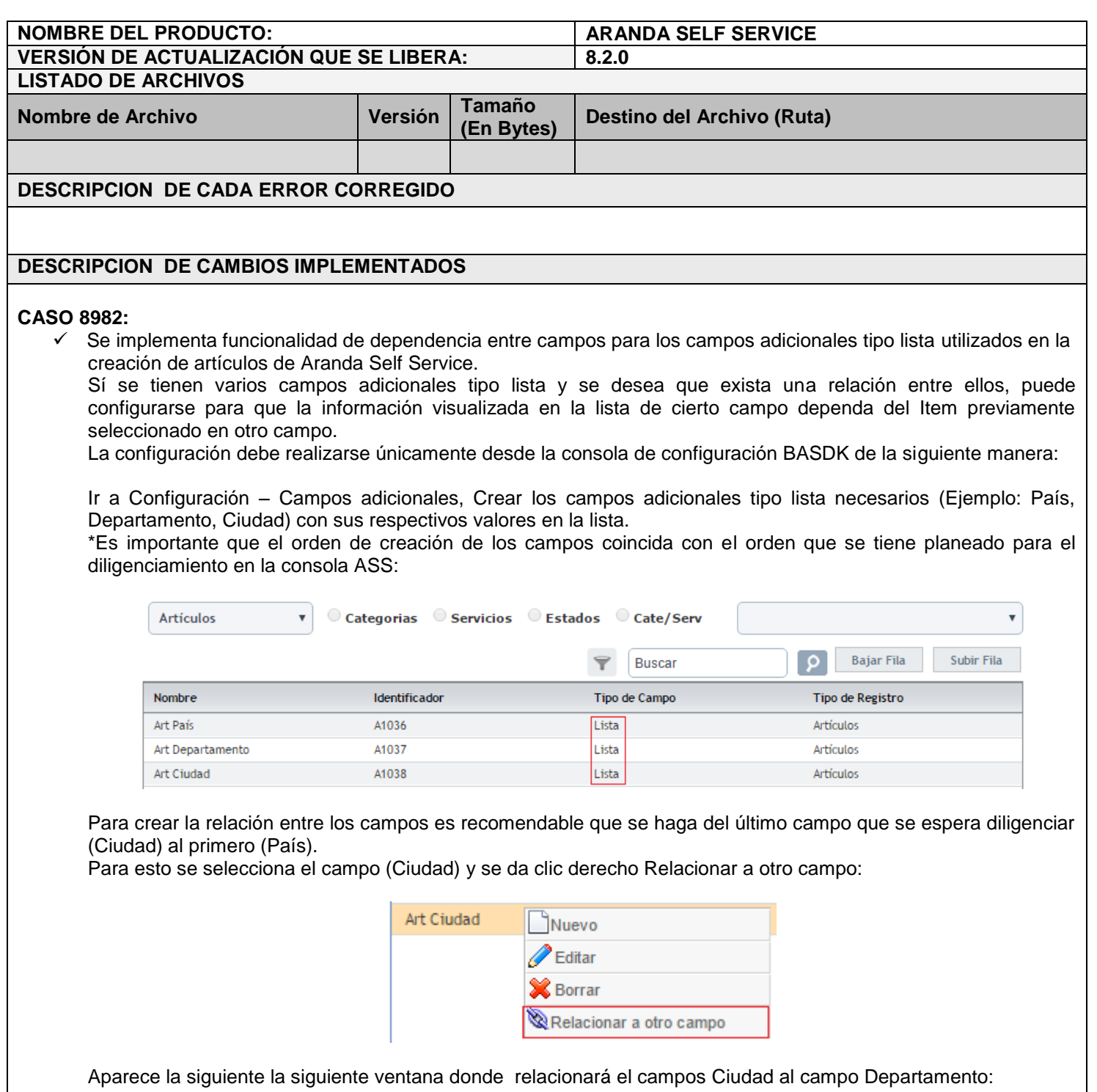

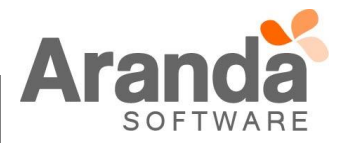

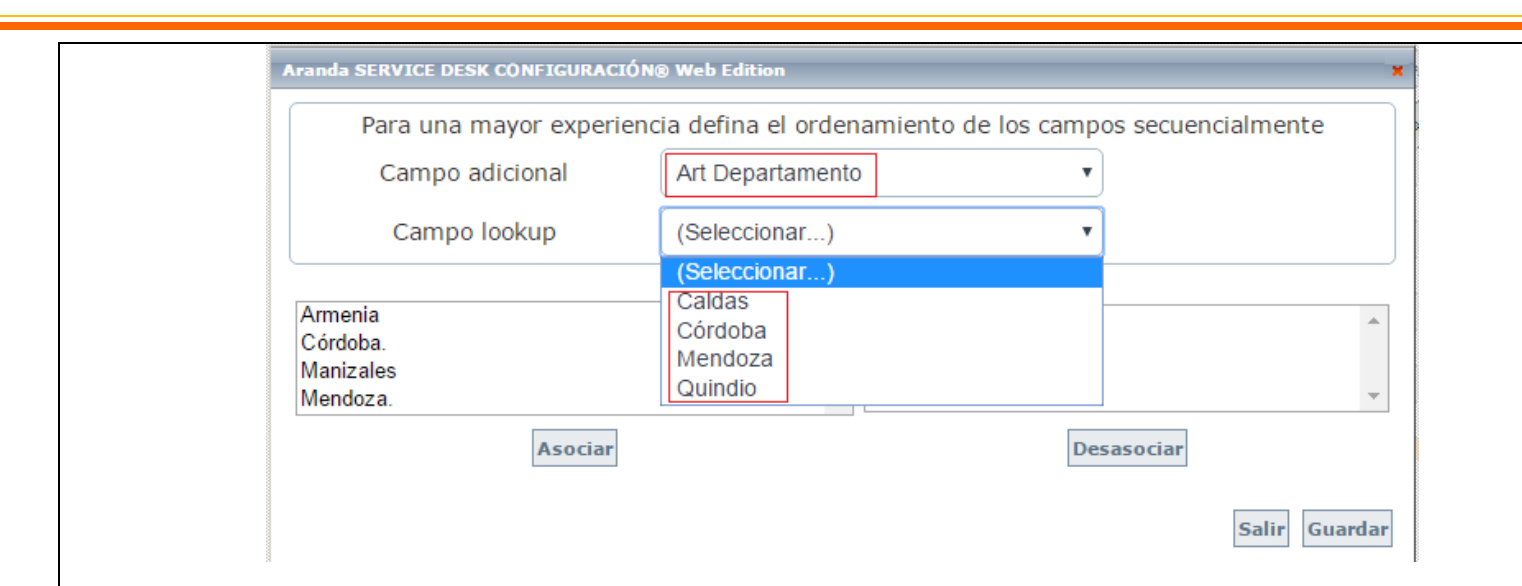

En Campo adicional se selecciona el campo con el cual se está realizando la relación (Art Departamento) En Campo lookup se selecciona un Ítem del campo Departamento al cual se le va a relacionar una ciudad, en el ejemplo se selecciona Caldas y luego se escoge Manizales del listado de ciudades y se da clic en el botón asociar:

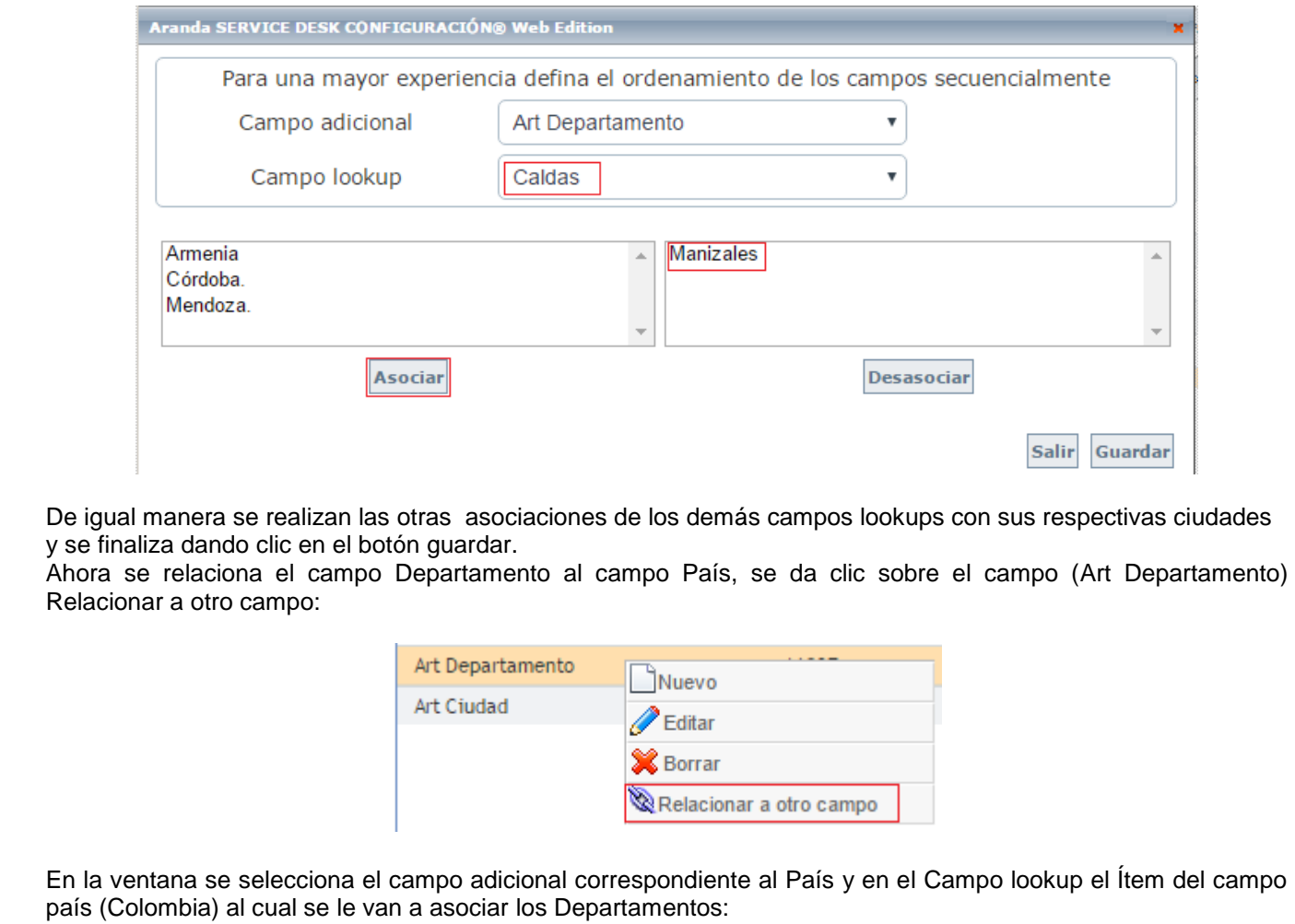

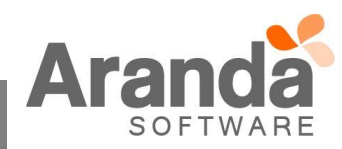

*Aranda SERVICEDESK WEB*

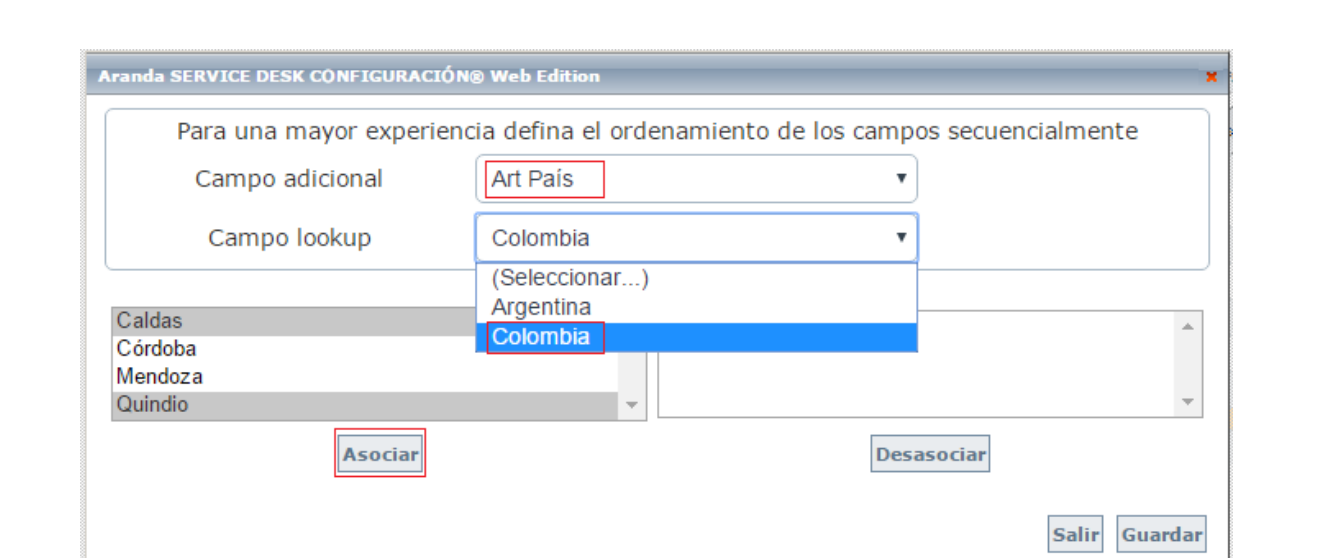

Para finalizar dar clic en al botón asociar, realizar las demás asociaciones y guardar.

En este punto ya se encuentra hecha la relación entre los campos País - Departamento y Departamento - Ciudad.

- Sobre el campo País no debe realizarse ninguna relación puesto que está ya fue realizada desde el campo Departamento. Así se evita la creación de relaciones cíclicas entre los campos.
- Los valores de la lista que no se asocien a ningún campo se van a mostrar siempre a la hora de diligenciar los campos adicionales del caso, es decir, si no se asocia "Caldas" a ningún País, al momento de seleccionar en el Campo "Argentina" o "Colombia", en el campo Departamento siempre se mostrará "Caldas".
- Sí se desea eliminar un campo adicional relacionado primero se debe quitar la relación, para esto se selecciona el campo y se da clic derecho Quitar relación a otro campo:

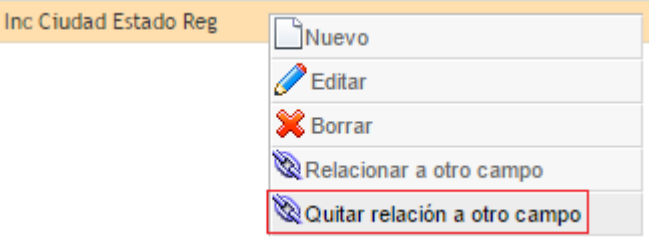

- Para editar o modificar una relación solo basta con seleccionar el campo y dar nuevamente clic derecho Relacionar a otro campo, realizar las respectivas modificaciones y guardar.
- Es importante que todos los campos a relacionar tengan las mismas características, si se elige que deben ser obligatorios todos deben tener esta opción marcada, de lo contrario ninguno debe ser obligatorio.

Ahora en la consola ASS al seleccionar del campo País "Colombia", se filtran los departamentos correspondientes a Colombia.

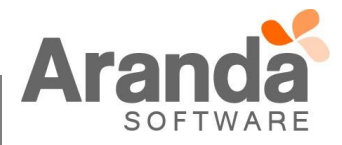

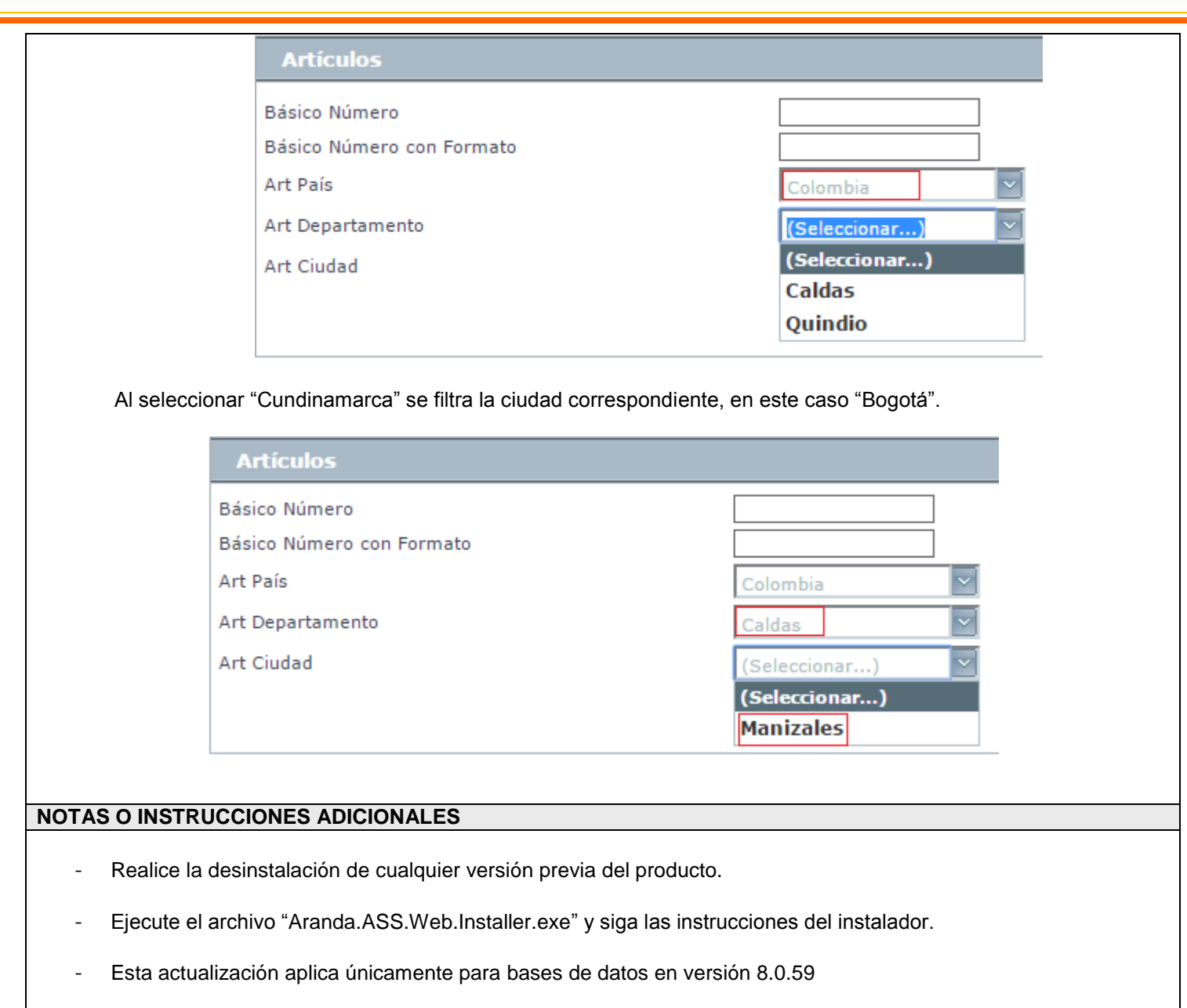

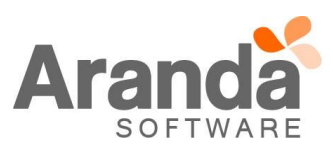